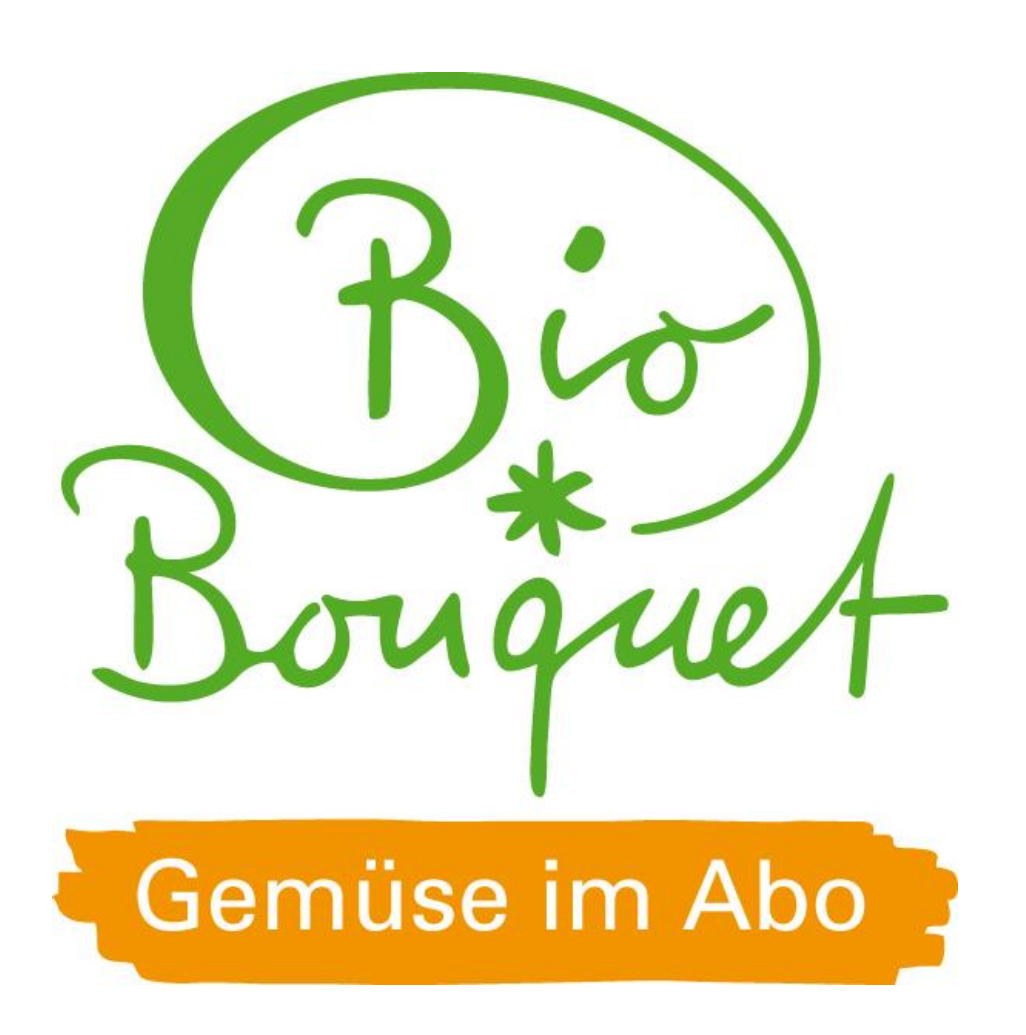

# Kurzanleitung Online-Shop

Sie sind neu hier? In dieser Anleitung finden sie Tipps von uns, damit Sie sich leichter zurechtfinden. Sollte etwas bei Ihrer Bestellung nicht sofort klappen, bitten wir um Ihr Verständnis und freuen uns über Ihre Rückmeldung, damit wir mögliche Stolpersteine aus dem Weg räumen können.

Sie haben Fragen zum Shop? Dann melden Sie sich bei uns. Manches finden Sie auch online unter **So geht's / Fragen und Antworten.**

Wir wünschen Ihnen viel Spass beim Ausprobieren und Stöbern!

#### **Profil/Login**

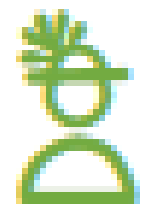

Melden Sie sich vor Ihrer Bestellung rechts oben über dem Profilbutton mit Ihrer E-Mail-Adresse und Ihrem Passwort an. Haben Sie Ihr Passwort vergessen, können Sie dies selbst zurücksetzen.

Nadja

Wenn Sie sich erfolgreich angemeldet haben, erscheint Ihr Name unter der Figur.

Unser Tipp: Bleiben Sie einfach angemeldet. So sind Sie bei jedem Besuch automatisch eingeloggt und können direkt bestellen. Anhand der Profilfigur (mit oder ohne Namen) können Sie ganz leicht erkennen, ob Sie bereits angemeldet sind.

#### **Terminauswahl und Warenkorb**

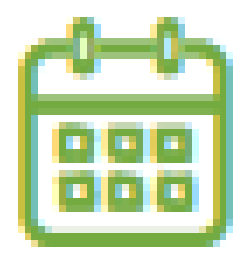

Über den Kalender rechts oben können Sie den nächsten Liefertermin auswählen, für den Sie Ihre Bestellung aufgeben möchten.

Im Warenkorb finden Sie alle ausgewählten Artikel als Übersicht. Dort können Sie die Mengen nochmals verändern oder Artikel löschen. Im Anschluss erhalten Sie eine Bestätigungsmail.

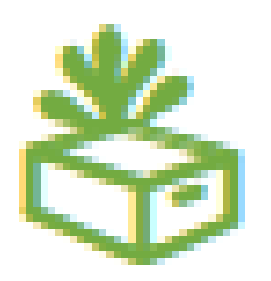

### **Artikel in den Warenkorb legen**

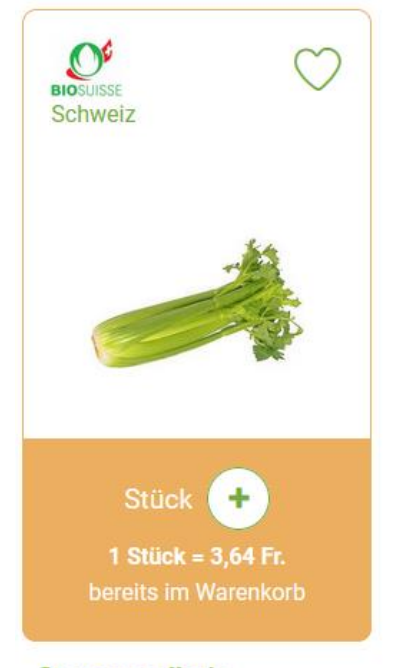

**Stangensellerie** ca. 3,64 Fr. / Stück 10,40 Fr. / kg

Um einen gewünschten Artikel in den Warenkorb zu legen, können Sie bei vielen Artikeln wählen, ob Sie in Kilogramm oder Stück bestellen möchten.

Über das Plus-Symbol können Sie die Menge erhöhen. Sobald sich das Feld orange färbt, ist dieser Artikel **automatisch** im Warenkorb. Es gibt also **keinen** Button mit «in den Warenkorb legen».

Möchten Sie die Menge reduzieren, können Sie das tun, indem Sie nochmals auf den Artikel klicken und das Minus-Symbol drücken oder Sie verändern die Menge direkt in Ihrem Warenkorb.

# **Wichtig: Bestellung abschicken**

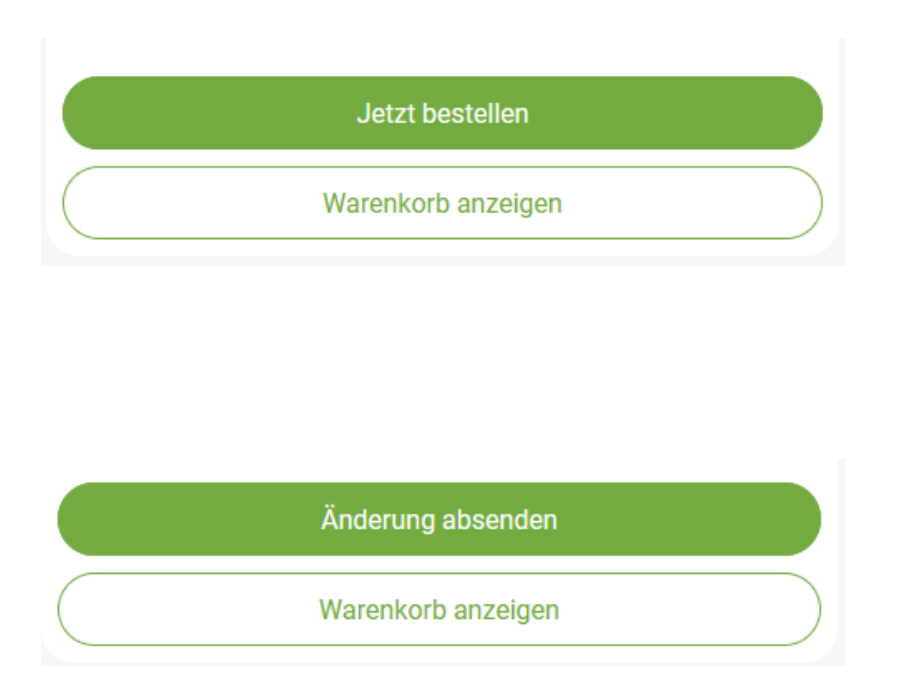

Vergessen Sie nicht, die Bestellung abzusenden! Dies gilt sowohl für neue, als auch für geänderte Bestellungen. Dazu gehen Sie im Warenkorb ganz untern auf «Jetzt bestellen» bzw. auf «Änderung absenden».

Nach Absenden der Bestellung erhalten Sie eine automatische Bestätigungsmail von uns. Bitte kontrollieren Sie dort noch einmal, ob alles richtig bei uns eingegangen ist.

# **Bestellung stornieren**

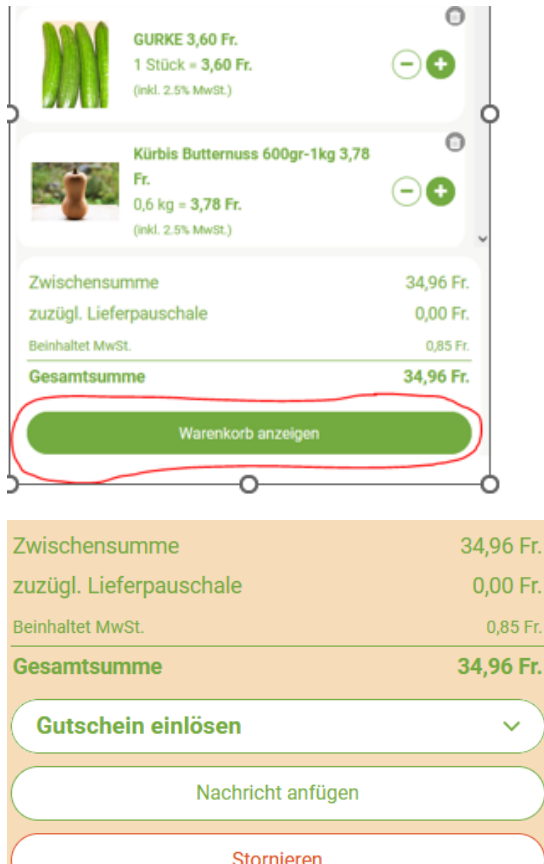

Änderungen absenden

Änderungen verwerfen

Für eine Stornierung Ihrer Bestellung gehen Sie auf den Button «Warenkorb anzeigen»

Hier können Sie Ihre Bestellung stornieren.

**Achtung: Es können nur Bestellungen (Artikel) storniert werden. Abos können Sie nicht hier stornieren!**

## **Lieferpause eintragen**

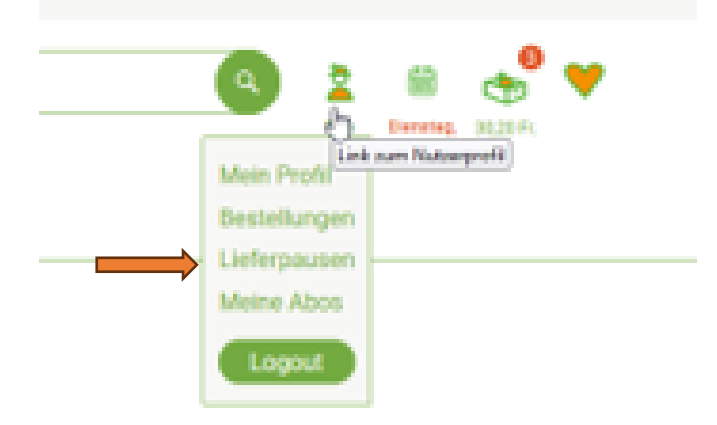

Irlaub sind

#### Lieferpausen

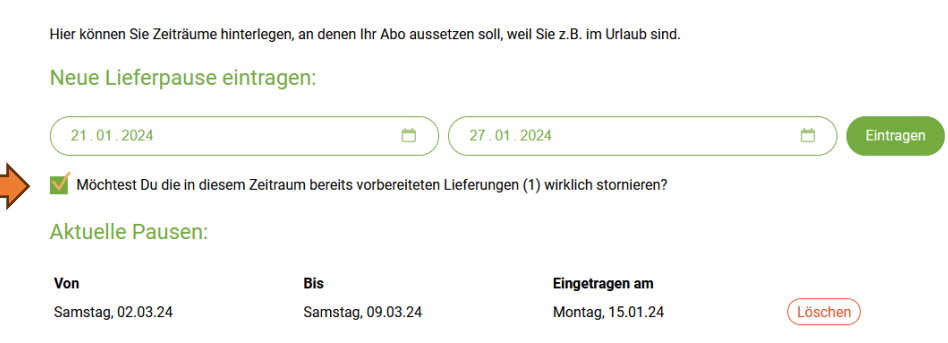

In Ihrem Profil finden Sie die Rubrik «Lieferpausen».

Dort tragen Sie das gewünschte Datum Ihrer Lieferpause ein und **wichtig:** setzen das Häkchen, dass Sie die bereits vorbereiteten Bestellungen stornieren möchten. Danach können Sie den Button: Eintragen drücken und Sie sehen Ihre Aktuellen Pausen.

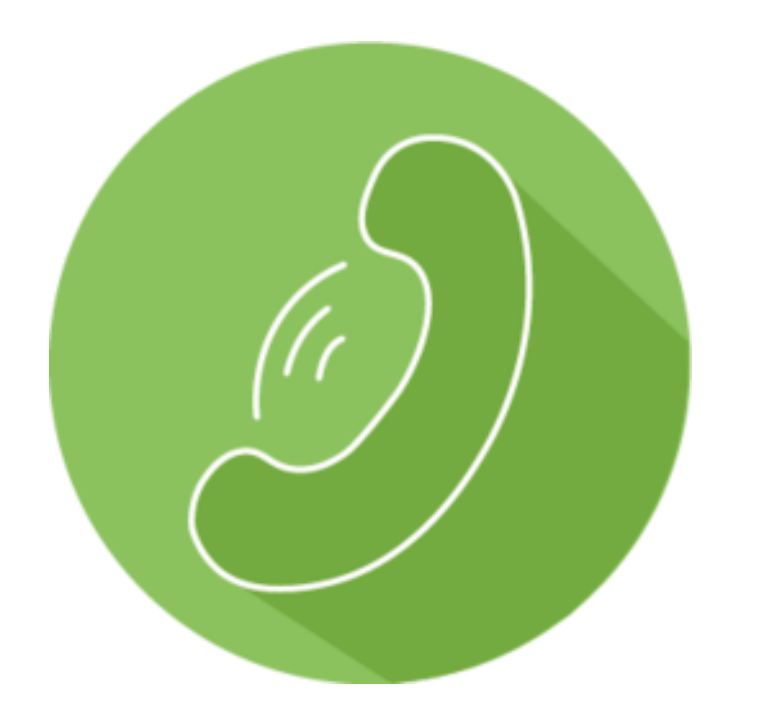

Sollten Sie Fragen oder Probleme mit unserem Online-Shop haben, melden Sie sich ungeniert bei uns:

062 958 50 60

[info@biobouquet.ch](mailto:info@biobouquet.ch)

unser Büro ist wie folgt besetzt:

Montag bis Freitag von 08:30 bis 11:30 Dienstag & Donnerstag von 14:30 bis 16:30